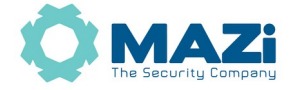

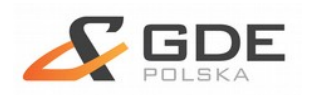

# **MAZi – zdalny dostęp do rejestratorów i kamer przez chmurę**

wersia 1.2

Instrukcja opisuje jak skonfigurować rejestrator lub kamerę by było możliwe połączenie z nimi przez Internet za pomocą przez chmurę (np. połączenie przez sieci 3G/LTE ).

# **Ważne informacje:**

- ze względu na specyfikę połączenia przez sieci komórkowe 3G/LTE jego prędkość może się znacznie zmieniać w czasie, co może powodować problemy z jakością połączenia, jego stabilnością itp. które nie są związane z jakością pracy serwera chmury czy rejestratora
- należy pamiętać że połączenie przez chmurę jest realizowane przez serwery pośredniczące których obciążenie może się zmieniać w czasie
- wymaganą przeglądarką jest Internet Explorer w wersji 8.0 lub wyższej
- na jakość połączenia z rejestratorem ma wpływ jakość (m. in. szybkość uploadu w miejscu podłączenia rejestratora) połączenia przez Internet
- usługa dostępu przez chmurę Hicloudcam oraz usługa DDNS GuardingVision to dwie różne usługi
- usługi Hicloudcam oraz GuardingVision korzystają z tego samego klienta włączanego w *MENU → Ustawienia → Sieć → Extranet* lub *Dostęp do platformy* o nazwie GuardingVision
- należy zwrócić uwagę że zależnie od wersji firmware'u może być konieczne nadanie kodu weryfikacyjnego
- należy zawsze stosować najnowszą dostępną wersję firmware'u oraz programu *Guarding Vision* które znajdziesz na<http://materialy.gde.pl/do-pobrania>

Wszelkie uwagi i poprawki prosimy zgłaszać na adres: [cctv@gde.pl](mailto:cctv@gde.pl)

# **1. Zdalny dostęp do rejestratorów i kamer MAZi przez chmurę**

Dzięki chmurze zdalny dostęp do rejestratora z przeglądarki oraz klienta mobilnego jest bardzo prosty, a co najważniejsze, pozwala na zdalny dostęp przez sieci LTE oraz 3G, gdzie tradycyjne sposoby połączenia z rejestratorem nie działają.

Połączenie przez chmurę działa gdy nie mamy routowalnego adresu IP albo gdy dostawca internetu blokuje połączenia przychodzące.

Należy pamiętać że jest niezbędne prawidłowe skonfigurowanie ustawień sieciowych w rejestratorze:

prawidłowo wpisane adresy serwerów DNS, adres IP i maska rejestratora

Nie potrzebujemy przekierowania portów na routerze czy routowalnego adresu.

# **2. Bezpieczeństwo rejestratora lub kamery**

Niezależenie od metody dostępu należy stosować podstawowe zasady bezpieczeństwa. Niestosowanie się do nich może skutkować przejęciem rejestratora przez nieuprawnione osoby.

- stosowanie skomplikowanych haseł, absolutne minimum to
	- 8 znaków oraz zastosowanie równocześnie
	- duże litery
	- małe litery
	- cyfry
	- symboli specjalnych
- porty
	- zmiana portów ze standardowych na inne, koniecznie powyżej 1024
	- nie należy używać portów o numerach kojarzącymi się z portami standardowymi np. 80 do 90, 8080, 4554
- nie udostępniamy urządzeń poprzez umieszczaniu w DMZ
- nie należy wyłączać blokowania po nieudanym logowaniu lub kilku kolejnych nieudanych logowaniach. Następna próba logowania możliwa jest dopiero po określonym czasie, zazwyczaj 20 minut
- należy zaktualizować firmware do najnowszej dostępnej wersji
- **3. Konfiguracja połączenia za pomocą chmury Hicloudcam przez smartfon**

#### **Założenie konta możliwe jest przez przeglądarkę lub smartfon, możliwe jest również szybkie nawiązanie połączenia przez zeskanowanie kodu QR.**

W obu przypadkach musimy skonfigurować połączenie sieciowe w rejestratorze (punkt 3.1) oraz klienta chmury (punkt 3.2).

Kod weryfikacyjny jest także kodem szyfrowania.

# **3.1. Konfiguracja połączenia sieciowego w rejestratorze**

Konfiguracja ustawień sieci w rejestratorze jak w punkcje *5.1 Poszczególne etapy konfiguracji - konfiguracja rejestratora*

- **w przypadku połączenia przez chmurę dla uproszczenia można włączyć klienta DHCP, wtedy pozostałe podpunkty pomijamy, sprawdzamy tylko czy router przydzielił rejestratorowi adres IP oraz serwery DNS i wykonujemy od razu** 
	- **punkt 3.3 jeśli chcemy dokonać szybkiej konfiguracji za pomocą smartfona**
	- **punkt 3.4 gdy chcemy założyć konto o pełnej funkcjonalności i logować się na nie z wielu urządzeń**
- rejestrator musi mieć prawidłowy adres IP oraz maskę, zgodne z adresacją stosowanej w sieci do której podłączony jest rejestrator
- bezpośrednio w rejestratorze wybieramy Menu → Ustawienia → Sieć Ogólne
- wpisujemy prawidłowy adres IPv4 oraz maskę sieci IPv4, zgodne z adresacją stosowaną w sieci do której podłączony jest rejestrator
- adres bramy domyślnej IPv4 (czyli adres portu LAN routera udostępniającego internet)
- adresy serwerów DNS preferowanego oraz alternatywnego (nie mylimy z DDNS), można wykorzystać serwery DNS Googla (8.8.8.8, 8.8.4.4), Orange (194.204.159.1, 194.204.152.34) itp.

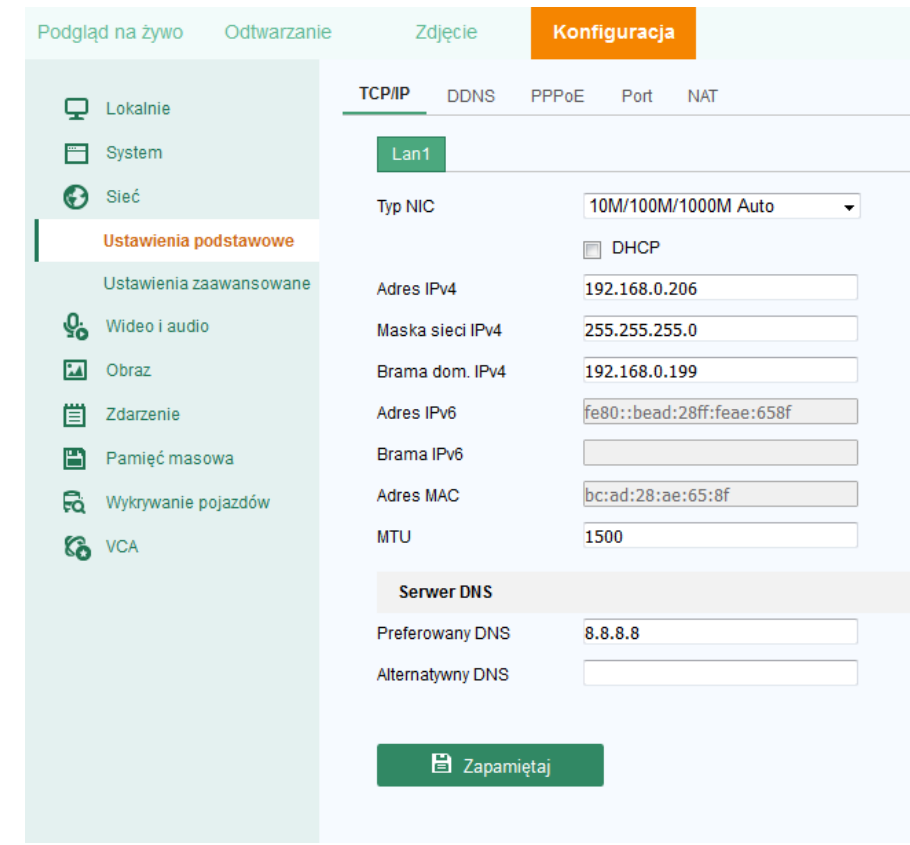

#### **3.2. Konfiguracja klienta chmury w rejestratorze**

Standardowo wystarcza włączenie dostępu do platformy, zaakceptowanie polityki prywatności, nadanie kodu weryfikacyjnego oraz sprawdzenie czy w polu *Status* ma komunikat *Online.*

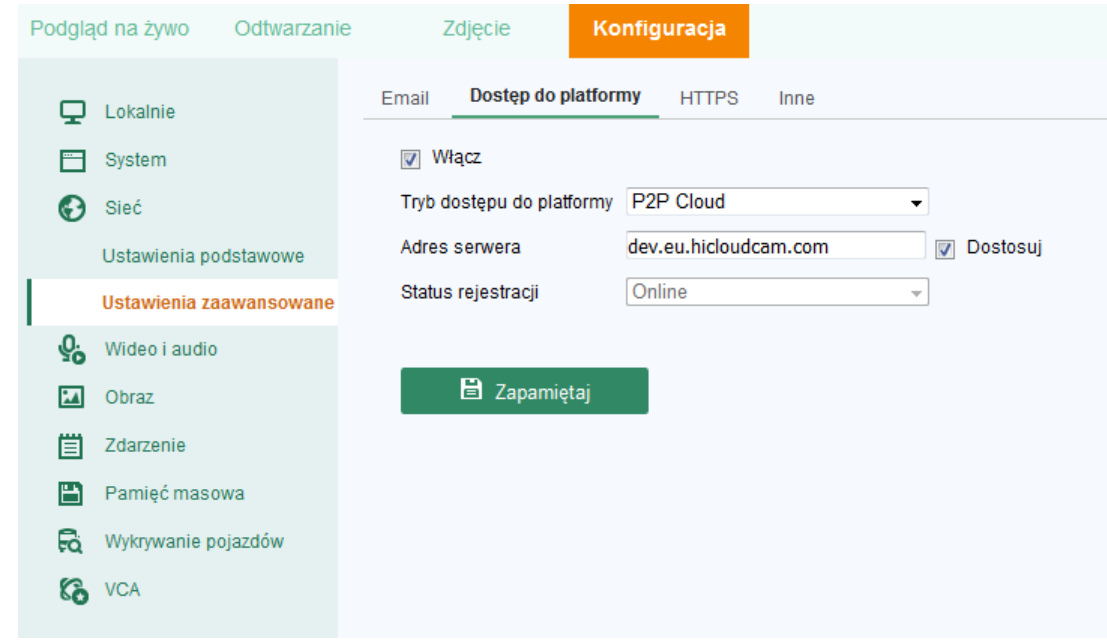

Konfiguracja rejestratora.

- *MENU → Ustawienia → Sieć → Extranet* lub *Dostęp do platformy*  menu lokalne rejestratora lub *Konfiguracja → Sieć → Ustawienia zaawansowane → Dostęp do platformy* – menu przez przeglądarkę
- Włączamy chmurę. Pojawić się prośba o zaakceptowanie polityki prywatności oraz nadanie kodu weryfikacyjnego
- Tryb dostępu do platformy *P2P Cloud* lub G*uarding Vision*
- Adres serwera: pozostawiamy domyślny
- Zatwierdzamy klikając *Zapamiętaj*
- Sprawdzamy w polu *Status* czy mamy komunikat *Online*

Standardowe ustawienia:

- *Ustawienia -> Sieć -> Dostęp do platformy*
- Dostęp do platformy: *włącz*
- Typ dostępu: *P2P cloud* lub G*uarding Vision*
- Adres serwer: *dev.hicloudcam.com* lub *dev.eu.hicloudcam.com.* W nowszych firmware'ach domyślne wybrany jest serwer *dev.guardingvision.com, dev.eu.guardingvision.com* lub *lite.dev.eu.guardingvision.com* – nie zalecamy zmiany domyślnych ustawień
- Użytkownika: odznaczone
- Włącz szyfrowanie strumienia: odznaczone (w niektórych wersja może być włączone, można wyłączyć)
	- **3.3. Konfiguracja połączenia za pomocą chmury Hicloudcam przez smartfon w trybie gościa za pomocą kodu QR**

**Najprostsza opcja to tryb gościa** – możemy dodać rejestratory, bez konieczności zakładania konta – pomijamy wtedy punkt 3.4 (Utworzenie konta na serwerze Hicloudcam oraz dodanie rejestratora). W razie potrzebny konto podstawowe można przekształcić do konta z rejestracją za pomocą e-maila lub numeru telefonu.

**W przypadku konta gościa nie ma możliwości zalogowania się na to konto z innego urządzenia, za to możliwe jest udostępnienie urządzeń innym użytkownikom – do ich własnych kont.**

# **Konfiguracja smartfona:**

- pobierz z program *Guarding Vision* dla *Android* lub *iOS*
- wybierz opcję *Tryb gościa*
- wybierz *Dodaj urządzenie*
- zeskanuj kod QR w rejestratorze *Menu* → *Ustawienia* → *Sieć* → *Dostęp do platformy* → *kod QR* lub jeśli dany firmware nie ma opcji QR kodu to:
- w prawym górnym roku wybierz *ikonę ołówka* i podaj numer seryjny (najprościej odczytać z dołu lub boku obudowy) oraz wprowadź kod weryfikacyjny odczytany z *Menu rejestratora* (ten który nadaliśmy podczas włączenia usługi chmury)
- zatwierdź *Dodaj*
- dodawanie zostało zakończone
- wybierz *Dalej*,
- teraz możesz nadać rejestratorowi własną nazwę
- wybierz *Zapisz*

Zostało utworzone konto gościa pozwalające na podgląd i przeglądanie nagrań. Rejestrator został do niego dodany i ze względów bezpieczeństwa (zachowanie prywatności) nie można go dodać do innego konta. Konto jest powiązane z telefonem. Jeśli chcemy przypisać rejestrator do innego konta to należy usunąć go z konta gościa.

Poniżej znajdują się screeny z poszczególnych etapów dodawania rejestratora przez kod QR.

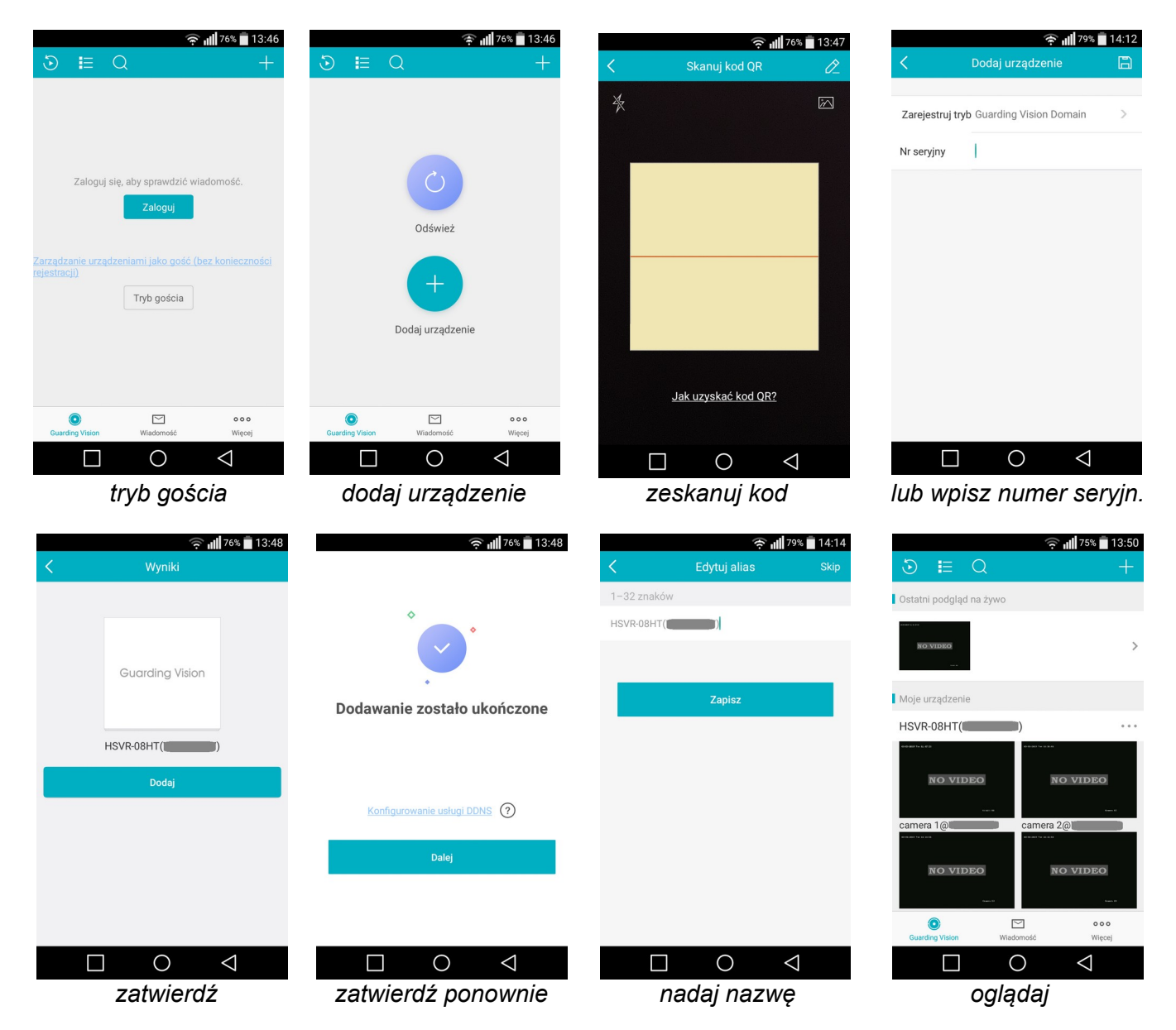

# **Przekształcenie w konto pełne.**

Posiadając pełne konto można logować się do niego z różnych urządzeń za pomocą loginu oraz hasła, tak

samo jak w przypadku gdy konto utworzyliśmy na komputerze przez przeglądarkę. Po rejestracji urządzenia dodane do konta gościa będą przepisane do nowego konta i będzie można nimi zarządzać z poziomu tego konta.

# **Udostępnienie urządzeń innym użytkownikom.**

Istnieje możliwość udostępnia urządzeń innym użytkownikom wraz przydzieleniem praw do konkretnej kamery i czynności np. przeglądania nagrań.

# **3.4. Utworzenie konta na serwerze Hicloudcam oraz dodanie rejestratora**

Dostęp i zarządzanie chmurą przez przeglądarkę Internet Explorer dla Windows wymaga wtyczki [http://www.hicloudcam.com/assets/deps/PCPlayer.exe](https://www.hicloudcam.com/assets/deps/PCPlayer.exe).

Wtyczka dostępna jest także dla komputerów z MacOS [http:// hicloudcam .com/assets/deps/PCPlayer.zip.](http://hicloudcam.com/assets/deps/PCPlayer.zip) Założenie konta możliwe jest także z poziomu programu *Guarding Vision* na PC, Android oraz iOS (iPhone, iPad).

- Na stronie głównej *[http://www.hicloudcam.com](http://www.hicloudcam.com/)* tworzymy konto klikając w opcję *Register*
	- Możliwe jest także utworzenie konta przez program *Guarding Vision* na PC, Android oraz iOS
- Podajemy
	- User Name (nazwę użytkownika)
	- Password (hasło)
	- Confirm Password (potwierdzenie hasła)
	- Country (kraj)
	- E-mail adres e-mail na który zostanie wysłany mail z kodem aktywacyjnym
	- Veryfication Code (tzw. captcha) kod weryfikacyjny, ciąg literowo-cyfrowy widoczny po prawej stronie pola
- Po wpisaniu kodu weryfikacyjnego captcha, klikamy na dole formularza w *Next*, pojawia się okno aktywacji konta
- Sprawdzamy mail'a w poszukiwaniu maila z kodem weryfikacyjnym
- Odebrany na maila 4-cyfrowy kod aktywacyjny (ważny przez pół godziny) podajemy w oknie aktywacji konta
- W kolejnym kroku dodajemy rejestrator *Homepage → Quick Add* i klikamy *Add now.* Można go dodać go automatycznie przez *Add Automatically* (jeśli jesteśmy w tej samej sieci LAN co rejestrator) albo ręcznie przez *Add by Serial No.* (jeśli jesteśmy pracujemy zdalnie) – wtedy należy podać numer seryjny rejestratora z naklejki na rejestratorze.
- Kolejny etap to podanie sześcioliterowego kodu weryfikacyjnego z *Menu → Sieć → Extranet* względnie *Menu → Konserwacja → Info o systemie → Dane urządzenia.* Odczyt kodu możliwy jest tylko bezpośrednio na rejestratorze a w przypadku najnowszych firmware'ów także z poziomu przeglądarki *Sieć* → *Ustawienia zaawansowane* → *Dostęp do platformy*.
- W przypadku braku kodu (dotyczy kamer) należy użyć kodu ABCDEF lub AAAAAA

Mając dodany rejestrator w zakładce Video Library wybieramy kamery do podglądu. *Uwaga: Rejestrator może być przypisany tylko do jednego konta.*

# **4. Dostępne oprogramowanie**

# *Uwaga: Gdy pojawi się żądanie kodu szyfrowania*

- w rejestratorze *MENU* → *Ustawienia* → *Sieć* → *Dostęp do platformy* możemy wyłączyć szyfrowanie jeśli na szyfrowaniu wideo na nie zależy
- podgląd przez przeglądarkę w opcji *Konfiguracja* → *Lokalnie* → *Klucz szyfrowania* podajemy kod weryfikacyjny
- podgląd przez aplikację *Guarding Vision* zostaniemy poproszeni o podanie kodu
- program *Guarding Vision* na PC: pojawi się monit o podanie kodu weryfikacyjnego, można go także podać w panelu *Zarządzanie urządzeniami*, zakładka *Grupa*, gdzie zaznaczamy wybraną kamerę i klikamy *Edytuj*, w polu *Klucz kodowania* wpisujemy kod weryfikacyjny

# **4.1. Urządzenia mobilne**

Dostępne oprogramowanie pozwala na zdalny monitoring za pomocą rejestratorów analogowych HD, rejestratorów IP, kamer IP stacjonarnych a także obrotowych. Możliwe jest odtwarzanie nagrań, lokalne nagrywanie, wykonywanie zrzutów, sterowanie kamerami PTZ oraz wyjściami alarmowymi. W przypadku braku płynność połączenia należy zmniejszyć rozdzielczość, liczbę klatek i bitrate w kamerze lub zmniejszyć jakość obrazu. Jakość i płynność połączenia zdalnego zależy od jakości łącza sieciowego i wydajności telefonu.

# **Program Guarding Vision na smartfon**

Program pozwala na połączenia przez adres IP, DDNS, DDNS Guarding Vision, MAZi DDNS a zwłaszcza przez chmurę.

Łączymy się z rejestratorem podając nazwę konta Guarding Vision i wybierając z listy urządzenie z którym chcemy się łączyć.

Wybieramy opcję Zaloguj i logujemy się danymi jak do konta Hicloudcam

Wybieramy *Zaloguj*, wpisujemy login i hasło. Opcja *Zarejestruj konto* pozwala na założenie konta Guarding Vision / Hicloudcam z poziomu programu Guarding Vision. Wybieramy rejestrator i rozpoczynamy podgląd. Po zalogowaniu możliwe jest także dodawanie urządzeń do chmury przyciskiem *+* na środku ekranu.

Klikając w + w prawym górnym rogu ekranu możemy dodać rejestrator zarówno wśród urządzeń online (muszą znajdować się w sieci lokalnej), skanując QR kod, jak i podając ich adres IP/domenowy.

Możliwe jest zeskanowanie QR kodu z ekrany rejestratora (*MENU → Ustawienia → Sieć → Extranet* lub *Dostęp do platformy*) lub przez wpisanie numeru seryjnego odczytanego z obudowy rejestratora. W obu przypadkach konieczne jest także wpisanie kodu weryfikacyjnego rejestratora.

Guarding Vision dostępny jest na urządzenia z systemem Android jak i iOS. Służy do łączenia za pośrednictwem usługi GuardingVision.

Można go znaleźć w Apple Store (<https://itunes.apple.com/us/app/guarding-vision/id1101697283?mt=8>) oraz w Google Play [\(https://play.google.com/store/apps/details?id=com.mcu.guardingvision&hl=pl](https://play.google.com/store/apps/details?id=com.mcu.guardingvision&hl=pl))

# **4.2. Połączenie przez przeglądarkę**

Wymagana jest przeglądarka Internet Explorer – przez zalogowanie się na stronie [http://www.hicloudcam.com](http://www.hicloudcam.com/).

- Łączymy się ze stroną *[http://www.hicloudcam.com](http://www.hicloudcam.com/)*
- Pozwalamy zainstalować wtyczki ActiveX
	- Znajdujemy się na stronie logowania gdzie podajemy login i hasło do konta które utworzyliśmy w punkcie 3.4.
	- *Homepage* widok podstawowy
	- *Gallery* podgląd obrazów z maksymalnie 4 kamer oraz przeglądanie nagrań
	- Messages przeglądanie wiadomości alarmowych np. wywołanych detekcją ruchu
	- *System Managament* zarządzanie urządzeniami oraz udostępnianie innym użytkownikom usługi Hicloudcam naszych urządzeń.

W razie problemów z dostępem do usługi przez przeglądarkę Internet Explorer sprawdzamy (Narzędzia –> Zarządzaj dodatkami) czy następujące dodatki są włączone: UpdataActiveX Control, SP7WebVideoActiveX Control oraz SafePWSBox Control.

# **4.3. Program Guarding Vision na PC**

Funkcje Guarding Vision:

- wyszukiwanie i zmianę adresów IP wszystkich urządzeń MAZi
- podgląd na żywo
- przeglądanie nagrań
- konfigurację wszystkich urządzeń MAZi
- wielopoziomowa mapa
- praca wielomonitorowa
- tworzenie wirtualnych urządzeń składających się z wielu różnych urządzeń fizycznych
- program umożliwia połączenie z rejestratorem przez adres IP, adres domenowy, z użyciem DDNS a także przez chmurę

Łączymy się z rejestratorem podając:

- nazwę konta Guarding Vision i wybierając z listy urządzenie z którym chcemy się łączyć
- po zalogowaniu widzimy wszystkie urządzenia dodane do naszego konta, można także dodawać kolejne oraz je usuwać
- szczególną cechą programu Guarding Vision jest opcja *Zdalna konfiguracja* pozwalająca na zarządzanie ustawieniami rejestratora poprzez chmurę
- opcja Rejestruj pozwala na założenie konta Hicloudcam z poziomu programu

# **5. Najczęściej spotykane pytania i problemy**

#### **Dostęp przez przeglądarki**

Wymaganą przeglądarką jest Internet Explorer na Windows oraz Safari na MacOS.

W systemie Windows wymagane jest zainstalowanie wtyczki WebComponents (połączenie lokalne przez adres IP) oraz UpdataActiveX Control, SP7WebVideoActiveX Control oraz SafePWSBox Control (połączenie przez chmurę) – powinno nastąpić to automatycznie w chwili pierwszego połączenia z rejestratorem.

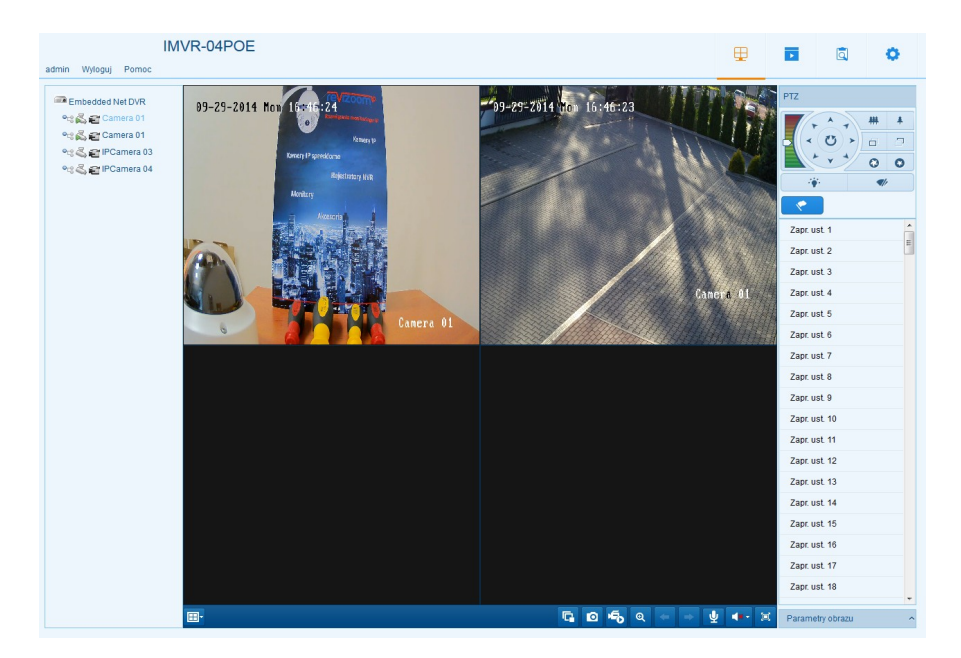

W przypadku systemu MacOS i przeglądarki Safari wtyczkę należy zainstalować ręcznie, można ją pobrać z *[http://www.gde.pl/Do\\_pobrania/](http://www.gde.pl/Do_pobrania/)* - dział Rozwiązania IP MAZi. .

Łączymy się z rejestratorem podając adres i port HTTP np. [http://192.0.0.64:80](http://192.0.0.64:80/)

# **Najczęściej spotykane problemy związane z dostępem przez przeglądarkę Internet Explorer**

Omyłkowe używanie przeglądarki Edge zamiast Internet Explorer spowodowane podobną ikoną.

Brak podglądu lub ciągłe żądanie instalacji kontrolki

- wejść w *Narzędzia -> Opcje internetowe -> zakładka Zabezpieczenia*
- wybieramy *Internet* (opcjonalnie możemy zrobić to dla *Intranetu* jeśli tam jest rejestrator, albo dodać go do *Zaufanych witryn* i tam zmodyfikować ustawienia)
- klikamy w *Poziom niestandardowy*
- tylko IE9, IE10 i wyższe *Zezwalaj na Filtrowanie ActiveX* wyłącz
- Wszystkie IE:
- *inicjowanie i wykonywanie skryptów kontrolek ActiveX niezaznaczonych jako bezpieczne do wykonywania* – monituj
- *pobieranie niepodpisanych kontrolek ActiveX* monituj
- *pobieranie podpisanych kontrolek ActiveX* monituj
- *uruchamianie kontrolek ActiveX i wtyczek* włącz
- zapisz modyfikacje klikając OK i wyjdź z menu Zabezpieczeń.
- czasem może być potrzebne przeładowanie komputera a zawsze ponowne uruchomienie przeglądarki Czasem może być koniecznie dodanie rejestratora do Widoku zgodności. Zazwyczaj dotyczy to IE10 i wyższe.
- wejść w *Narzędzia* a następnie w *Ustawienia widoku zgodności*
- dodajemy rejestrator wpisując jego adres o ile sam się nie pojawił
- warto także zaznaczyć *Wyświetlaj witryny intranetu w widoku zgodności*
- zamykany okno
- ponownie uruchamiamy przeglądarkę

Jeśli w dalszym ciągu nie działa podgląd w albo mamy inne problemy.

Sprawdzamy (*Narzędzia –> Zarządzaj dodatkami*) czy następujące dodatki są włączone: *WebVideoActiveX Control* lub *HCWPWebVideoActiveX Control* (w przypadku rejestratorów IMVR-xxA oraz ADVR-xx). Łącząc się przez chmurę za pomocą serwisu *[http://www.hicloudcam.com](http://www.hicloudcam.com/)* należy mieć zainstalowane wtyczki: *UpdataActiveX Control*, *SP7WebVideoActiveX Control* oraz *SafePWSBox Control*.

Przy pierwszym uruchomieniu może pojawić się monit czy uruchomić – wybieramy *Zawsze dla wszystkich witryn*.

#### **Gdzie zapisują się nagrania i screeny dokonywane przez przeglądarkę?**

Jeśli po dokonaniu nagrań czy archiwizacji we wskazanych katalogach nic nie ma albo wręcz nie ma samych katalogów, oznacza to że, ze względu na ustawienia zabezpieczeń, przeglądarka korzysta z wirtualnego systemu plików. Pliki w tym katalogu zazwyczaj są usuwane po zamknięciu przeglądarki.

Najprostszą metodą jest uruchamianie przeglądarki z prawami administratora (choć obniża to poziom bezpieczeństwa przeglądarki) lub wyłączenie trybu chronionego dla danej strefy Internetowej.

Można także zlokalizować ścieżkę do naszych katalogów w wirtualnym systemie plików i utworzyć do nich link np. na Pulpicie. Po wykonaniu nagrań klikamy w link i kopiujemy pliku do zwykłego katalogu np. na Pulpit. Katalogów należy szukać w:

*C:\Users\nazwa\_użytkownika\AppData\Local\Microsoft\Windows\Temporary Internet Files\Virtualized\ C\Users\nazwa\_użytkownika\katalog*

gdzie:

nazwa\_użytkownika - nasza nazwa użytkownika katalog - jest to katalog taki jak wybraliśmy do zapisu nagrań

Ze względu na politykę bezpieczeństwa systemu Windows 10 w celu dostępu do katalogu wirtualnego nie można użyć systemowego Exploratora plików, należy zastosować inny manager plików.

# **Instalacja wtyczki w MacOS**

W systemie MACOS wtyczkę należy zainstalować ręcznie

- wyłączyć przeglądarkę Safari
- pobrać wtyczkę z naszej strony z działu Do pobrania
- zainstalować wtyczkę uruchamiany pobrany plik np. WebVideoPlugin\_IMAC\_V3.0.5.43\_build\_20160118.pkg
- uruchamiamy przeglądarkę
- w Safari Preferences Security sprawdzamy czy są włączone wtyczki
- w Help Installed Plug-ins sprawdzamy czy mamy zainstalowany webvideo-plugin
- łączymy się z rejestratorem

# **W opcjach chmury Status wyświetla się jako Niepołączony**

Sprawdzamy kolejno:

- czy adres rejestratora jest zgodny z pulą adresową stosowaną w sieci LAN w której on pracuje
- czy wpisano poprawny adres routera (brama domyślna, gateway) a także adresy DNS

W następnym kroku sprawdzamy połączenie rejestratora z routerem - najprostszą metodą by to sprawdzić polecenie ping.

# **Komenda Ping z poziomu rejestratora:**

*Konserwacja → Test sieci → Diagnostyka sieci*

W polu Adres sieciowy wpisujemy adres routera i klikamy *Test*.

W przypadku gdy połączenie jest prawidłowe wyświetla się informacja: Średnie opóźnienie 1ms, Zagubionych pakietów 0%. W przypadku łącza radiowego opóźnienie może być nieco większe rzędu kilkunastu ms. W ten sposób możemy także sprawdzić czy istnieje połączenie rejestratora np. z kamerami IP czy routerem

nawet gdy nie posiadamy dostępu do komputera.